# ವಾರ್ತಾ ಮತ್ತು ಸಾರ್ವಜನಿಕ ಸಂಪರ್ಕ ಇಲಾಖೆ Information and Public Relations ಕನ್ನಡ ಹಾಗೂ ಕರ್ನಾಟಕದ ಪ್ರಾದೇಶಿಕ ಭಾಷಾ ಚಲನಚಿತ್ರಗಳಿಗೆ ಸಹಾಯಧನಕ್ಕಾಗಿ ಅರ್ಜಿ Application for film subsidy

Step 1: Go to sevasindhu.karnataka.gov.in website and click on Departments & Services

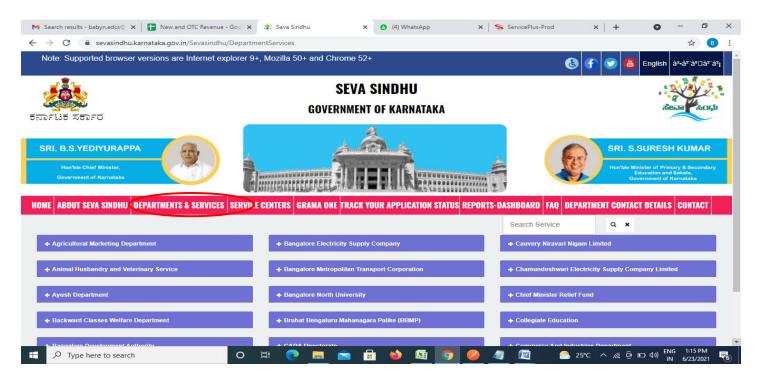

**Step 2**: Click on **Information and Public Relations** and **Application for film subsidy**. Alternatively, you can search Application for film subsidy in the **search option**.

| M Sent Mail - babyn.edcs@gmail.co 🗙 📔 🎦 New and OTC Revenue - Google                         | ×   2 (2) WhatsApp              | 🗙 😤 Seva Sindhu             | × +                            | 0                                                            | - c                      | ) ×        |
|----------------------------------------------------------------------------------------------|---------------------------------|-----------------------------|--------------------------------|--------------------------------------------------------------|--------------------------|------------|
| $\leftrightarrow$ $\rightarrow$ C $\square$ sevasindhu.karnataka.gov.in/Sevasindhu/Departmet | ntServices                      |                             |                                |                                                              | ☆                        | <b>B</b> : |
| Han'ble Chief Minister,<br>Government of Kernstaka                                           | <u></u><br>Âl li                | IIR                         | Ś.                             | Hon'ble Minister of Prim<br>Education and<br>Government of H | Sakala,                  | Sary       |
| HOME ABOUT SEVA SINDHU DEPARTMENTS & SERVICES SERVICE (                                      | CENTERS GRAMA ONE TRACK YO      | DUR APPLICATION STATUS      |                                | ENT CONTACT DETAILS                                          | CONTAC                   | Т          |
|                                                                                              |                                 |                             | Search Service                 | ● ×                                                          |                          |            |
| + Election Commission                                                                        | + Forest, Ecology and Environn  | nent Department             | + Higher Education Departme    | nt                                                           |                          |            |
| + Empowerment of Differently Abled and Senior Citizen                                        | + Government Tool Room & Tra    | ining Centre                | + Horticulture Department      |                                                              |                          |            |
| + Energy Department                                                                          | + Gulbarga Electricity Supply C | ompany Limited              | + Housing Department           |                                                              |                          |            |
| + EXCISE DEPARTMENT                                                                          | + Gulbarga University           |                             | + Hubli Electricity Supply Cor | npany Limited                                                |                          |            |
| + Food And Civil Supplies Department                                                         | + Health And Family Welfare     |                             | - Information and Public Rela  | tions                                                        |                          |            |
|                                                                                              |                                 |                             | permission                     |                                                              |                          |            |
|                                                                                              |                                 |                             | Nomination for film subs       | idy                                                          |                          |            |
|                                                                                              |                                 |                             | Nomination for state film a    | ward                                                         |                          |            |
|                                                                                              |                                 |                             | Annlication for advertisem     | ents in souvenirs and s<br>1 2 3 4                           |                          | •<br>7     |
| All Diable Decesso<br>https://sevasindhu.kamataka.gov.in/Sevasindhu/DepartmentServices#      | Page last upda                  | ated on: 29-May-2021 4:41 P | M                              |                                                              |                          |            |
| P Type here to search                                                                        | # 💽 💻 🖻 🔒                       | 🔌 🗟 🧿 🥥                     | 🛛 🖉 🤌 💊 🔹 २८°८                 | ^ <i>ແ</i> ፼ 🖬 ላ») <sup>EN</sup> IN                          | IG 1:40 PN<br>N 6/24/202 |            |

## Step 3 : Click on Apply online

| ರ್ಕಾಟಕ ಸರ್ಕಾರ               | 8)Firm Registration document                                                                                                    |              | $\sim$                                          |
|-----------------------------|----------------------------------------------------------------------------------------------------|--------------|-------------------------------------------------|
|                             | 9)Declaration in the prescribed format                                                                                                    |              |                                                 |
|                             | 10)Permisison by the Story Writer                                                                                                    |              |                                                 |
| SRI, B.S.YEDIYUR            | 11)Partnership deed                                                                                                    |              | SURESH KUMAR                                    |
|                             | 12)Caste Certificate                                                                                                    |              |                                                 |
| How'ste Chief Ministre      | 13) Details of Outdoor Unit                                                                                                    |              | idator of Primary & Bissolidary                 |
| Government of Kernel        | 14)Details of Digital Integration Digital Colour Grading<br>15)Certificate with details of film editing                                      |              | iducation and Bokata.<br>wereneasy of Karmalaha |
|                             | 16)Certificate with details of Song recording and re-recording                                                                               |              |                                                 |
|                             | 17)certificate with details of dubbing and composition                                                                                       |              |                                                 |
| IME ABOUT SEVA SIND         | 18)Letters provided by Studios                                                                                                    |              | T DETAILS CONTACT                               |
|                             | 19)Stock Shot Permission letter                                                                                                    |              |                                                 |
|                             | Application Fee : Rs 10647                                                                                                    |              |                                                 |
| + Election Commission       | Service Charge (Free for Online Submission) : Rs 100                                                                                         |              |                                                 |
|                             | Delivery Time (Days) : -                                                                                                    |              |                                                 |
| + Empowermant of Diff       | Procedure for applying:                                                                                                    |              |                                                 |
|                             | 1. Application submission (Online, B1/K1 centres, CSC centres, AJSK centres, BapujiSevaKendras)                                              |              |                                                 |
| + Energy Department         | 2. The application is routed to the First Division Assistant (FDA)                                                                           |              |                                                 |
| The cost of the potentie of | 3. Verification by the First Division Assistant (FDA). Recommendations of the First Division Assistant (FDA) are sent                        |              |                                                 |
|                             | to the Superintendent for review                                                                                                    |              |                                                 |
|                             | <ol> <li>Verification by the Superintendent. Recommendations of the Superintendent are sent to the Deputy Director for<br/>review</li> </ol> |              | đ                                               |
|                             | 5. Review by the Deputy Director. Approve or reject the application request.                                                                 |              |                                                 |
|                             | o. Never by the beputy birector. Approve of reject the application request.                                                                  |              |                                                 |
| + Food And Civil Suppl      |                                                                                                    |              |                                                 |
|                             |                                                                                                    |              |                                                 |
|                             |                                                                                                    |              | 4 5 6 7                                         |
|                             |                                                                                                    | Apply Online |                                                 |
|                             |                                                                                                    |              |                                                 |

Step 4: Enter the username, password/OTP, captcha and click on Log In button

| M Inbox - nageshnmedcs@gma 🗴 🕸 Seva Sindhu | 🗙 🚱 Apply For Service 🗙 🥖 Conversion Result for 205cf4: 🗙 📑 Online Video | eo Cutter - Cut Vic 🗙   🕂 💿 — 🗇 🗆                       |
|--------------------------------------------|--------------------------------------------------------------------------|---------------------------------------------------------|
| ← → C                                      |                                                                          | ष्म 🕁 📵                                                 |
|                                            | 8 9611106670                                                             |                                                         |
|                                            | Q                                                                        |                                                         |
|                                            | <b>153836</b> O & 153836                                                 |                                                         |
|                                            | JUG IN                                                                   |                                                         |
|                                            | Forgot Password ?                                                        |                                                         |
|                                            | Don't have an account? Register HERE                                     |                                                         |
|                                            |                                                                          |                                                         |
|                                            |                                                                          |                                                         |
|                                            |                                                                          | A stirests Mindore                                      |
|                                            |                                                                          | Activate Windows<br>Go to Settings to activate Windows. |
| Search for anything                        | o # 💽 🖻 🛛 🛱 📅 🧿 🛛 💽                                                      | へ Ĝ 記 🕬 11:51 AM 🛙 🖬                                    |

## Step 5: Fill the Applicant Details

| 💯 Seva Sindhu              | ×   | ServicePlus- Nomination for fill X 🌢 New Tab X 🕂                               | -                                                                    |                     | × |
|----------------------------|-----|--------------------------------------------------------------------------------|----------------------------------------------------------------------|---------------------|---|
| (←) → C* û                 | Ø   | A https://serviceonline.gov.in/karnataka/renderApplicationForm.do?serviceId=62 | 20004&applySource=home&UUID=6a7d 🚥 🔽 🏠                               | •                   | ≡ |
| 😤 Manage Profile           | <   |                                                                                |                                                                      |                     | ^ |
| 📽 Apply for services       | ¢   | ವಾರ್ತಾ ಮತ್ತು ಸಾವ                                                               | ರ್ಗಜನಿಕ ಸಂಪರ್ಕ ಇಲಾಖೆ                                                 |                     |   |
| View Status of Application | . < | DEPARTMENT OF INFOR                                                            | MATION & PUBLIC RELATIONS                                            |                     |   |
| Messages & Alerts          | <   | ಕನ್ನಡ ಹಾಗೂ ಕರ್ನಾಟಕದ ಪ್ರಾದೇಶಿಕ ಭಾ                                               | ಾಷಾ ಚಲನಚಿತ್ರಗಳಿಗೆ ಸಹಾಯಧನಕ್ಕಾಗಿ ಅರ್ಜಿ                                 |                     |   |
|                            |     | Application                                                                    | ı for film subsidy                                                   |                     |   |
|                            |     | Details of the movie / ಚಲನಚಿತ್ರದ ವಿವರಗಳು                                       |                                                                      |                     |   |
|                            |     | Name of the movie / ಚಲನಚಿತ್ರದ ಹೆಸರು ೆ                                          | Varsham                                                              |                     |   |
|                            |     | The language of the movie / ಚಲನಚಿತ್ರದ ಭಾಷೆ *                                   | ಕನ್ನಡ                                                                | ~                   |   |
|                            |     | Censor Certificate Number / ಸೆನ್ಯಾರ್ ಪ್ರಮಾಣ ಪತ್ರದ ಸಂಖ್ಯೆ *                     | 78                                                                   |                     |   |
|                            |     | Date of censorship certificate / ಸೆನ್ಯಾರ್ ಪ್ರಮಾಣ ಪತ್ರದ ದಿನಾಂಕ "                | 01/06/2021                                                           |                     |   |
|                            |     | lmage section / ಚಿತ್ರದ ವಿಭಾಗ *                                                 | ◉ General picture / ಸಾಮಾನ್ಯ ಚಿತ್ರ ○ Children's picture / ಮಕ್ಕಳ ಚಿತ್ರ |                     |   |
|                            |     | Film period / ಚಲನಚಿತ್ರ ಅವಧಿ *                                                  | O In minutes / ನಿಮಿಷಗಳಲ್ಲಿ O In m / ಮೀ.ಗಳಲ್ಲಿ                        |                     |   |
|                            |     | Film Period (in m) / ಚಲನಚಿತ್ರದ ಅವಧಿ (ಮೀ.ಗಳಲ್ಲಿ)                                | 60                                                                   |                     |   |
|                            |     | Movie Duration (min) / ಚಲನಚಿತ್ರದ ಅವಧಿ (ನಿಮಿಷ)                                  | 140                                                                  |                     |   |
|                            |     | lt is a film based on literary work / ಸಾಹಿತ್ಯ ಕೈತಿ ಆಧರಿಸಿ ನಿರ್ಮಿಸಿದ<br>ಾಸನ್    | ● Yes / ಹೌದು ೧ № / ಇಲ್ಲ                                              |                     | ~ |
| Type here to search        |     | o 🛱 💽 🚞 🖬 🌢                                                                    | 🤦 🖉 📲 🛛 ^ 🦧 টু 📾 🕬 🕅                                                 | 3:24 PM<br>6/1/2021 | 5 |

# Step 6: Verify the details. If details are correct, enter the captcha & Submit

| 💯 Seva Sindhu 🛛 🗙         | ServicePlus- Nomination for fill × 🔶 New Tab × +                                                                                                    |                                             |                   | × |
|---------------------------|----------------------------------------------------------------------------------------------------|---------------------------------------------|-------------------|---|
| ← → ♂ ଢ                   | https://serviceonline.gov.in/karnataka/renderApplicationForm.do?serviceId=620                                                                             | 004&applySource=home&UUID=6a7d ···· 🗵 🏠 🔤 🕅 | 0 3               | ≡ |
|                           | ನಡೆಸಿದ ಸ್ಟುಡಿಯೋಗಳ ವಿಳಾಸ                                                                                                    |                                             |                   | ^ |
|                           | Address Line 2 / ವಿಳಾಸ ಸಾಲು 2                                                                                                    | Vijayanagara                                |                   |   |
|                           | Address Line 3 / ವಿಳಾಸ ಸಾಲು 3                                                                                                    | Bangalore                                   |                   |   |
|                           | Country / ದೇಶ                                                                                                    | India                                       | ~                 |   |
|                           | State / ರಾಜ್ಯ                                                                                                    | KARNATAKA                                   | ~                 |   |
|                           | District / ಜಿಲ್ಲೆ                                                                                                    | CHIKKABALLAPURA                             | ~                 |   |
|                           | Pin Code / ಪಿನ್ ಕೋಡ್                                                                                                    | 563125                                      |                   |   |
|                           | ls the inventory image used (Attach permit letter from the concerned)<br>/ ದಾಸ್ರಾನು ಚಿತ್ರಿಕೆ ಉಪಯೋಗಿಸಲಾಗಿದೆಯೇ (ಸಂಬಂಧಿಸಿದವರಿಂದ<br>ಅನುಮತಿ ಪತ್ರ ಲಗತ್ತಿಸುವುದು) | ම Yes / ෯යා ○ № / ಇදා                       |                   |   |
|                           | 119                                                                                                    | verification                                |                   |   |
|                           | 119924                                                                                                    |                                             |                   | J |
|                           |                                                                                                    | 🖺 Draft 🛛 Submit 🛛 Clove 🥃 Re               | set               | Ţ |
| E $P$ Type here to search | o 🛱 💽 🚍 🖆 🚺                                                                                                    | 🖉 🧿 🧭 🕅 📩 🖓 ENG 3                           | :24 PM<br>/1/2021 | ₽ |

**Step 7:** A fully filled form will be generated for user verification. If have any corrections, Click on **Edit** option otherwise Proceed to attach annexures.

| 🕮 Seva Sindhu                 | X 🗣 ServicePlus- Nomination for fill X 🧆 New Tab X +                                                                                 | - 🗆 ×                                 |
|-------------------------------|----------------------------------------------------------------------------------------------------|---------------------------------------|
| (← → ♂ û                      | 0 🔒 https://serviceonline.gov.in/karnataka/applyPageForm.do                                                                          |                                       |
| Menu                          |                                                                                                    | 🏳 Themes 🥆 Language 🔻 🎍 Kavya G D 🔻   |
| 嶜 Manage Profile              | Application not yet submitted. To proceed click on the appropriate button available at the bottom of this page                       |                                       |
| <b>O</b> S Apply for services | <                                                                                                    |                                       |
| •• View Status of Application | < Details of the movie / ಚಲನಚಿತ್ರದ ವಿವರಗಳು                                                                                           |                                       |
| 🕶 Messages & Alerts           | Name of the movie / ಚಲನಚಿತ್ರದ ಹೆಸರು: Varsham<br>The language of the movie / ಚಲನಚಿತ್ರದ ಭಾಷೆ: ಕನ್ನಡ                                    |                                       |
|                               | Censor Certificate Number / ಸೆನ್ಯಾರ್ ಪ್ರಮಾಣ ಪತ್ರದ 78<br>ಸಂಪ್ಯೆ:<br>Date of censorship certificate / ಸೆನ್ಯಾರ್ ಪ್ರಮಾಣ ಪತ್ರದ 01/06/2021 |                                       |
|                               | Date of censorsing certificate? ಸನ್ಮಾರ್ ಪ್ರಮಾನ ಪ್ರವರ್ಧ ರ ಗುರ್ದಿಲ್ಲಿ? 1<br>ದಿನಾಂಕೆ :                                                  |                                       |
|                               | Image section / ಚಿತ್ರದ ವಿಭಾಗ : General picture / ಸಾಮಾನ್ಮ ಚಿತ್ರ                                                                       |                                       |
|                               | Film period / ಚಲನಚಿತ್ರ ಅವಧಿ : In minutes / ನಿಮಿಷಗಳಲ್ಲಿ                                                                               |                                       |
|                               | Film Period (in m) / ಚಲನಚಿತ್ರದ ಅವಧಿ (ಮಿt.ಗಳಲ್ಲಿ) : 60                                                                                |                                       |
|                               | Movie Duration (min) / ಚಲನಚಿತ್ರದ ಅವಧಿ (ನಿಮಿಷ) : 140                                                                                  |                                       |
|                               | lt is a film based on literary work / ಸಾಹಿತ್ಯ ಕೃತಿ ಆಧರಿಸಿ Yes / ಹೌದು<br>ನಿರ್ಮಿಸಿದ ಚಿತ್ರವೇ :                                          |                                       |
|                               | Name of a literary work / ಸಾಹಿತ್ಯ ಹೈತಿಯ ಹೆಸರು : Shilpa                                                                               |                                       |
|                               | Permission granted by the author / ಲೇಖಕರಿಂದ ಹಕ್ಕು Yes / ಹೌದು<br>ಪಡೆದ ಅನುಮತಿ ಪ್ರತಿ :                                                  |                                       |
|                               | Name of the author / ಲೇಖಕರ ಹೆಸರು : Dara Bendre                                                                                       |                                       |
| 🛨 🔎 Type here to search       | o e: 💽 🖻 💼 🔂 🚳 🖉 🥥 🥥                                                                                                    | 🎽 🥂 🦉 🌆 ላን) ENG 3:26 PM 🕅 IN 6/1/2021 |

#### Step 8 : Click on Attach annexures

| 💥 Seva Sindhu           | × ServicePlus- Nomination for fill X 🔞 New Tab                                                                                                    | x +                                                                  |
|-------------------------|----------------------------------------------------------------------------------------------------|----------------------------------------------------------------------|
| (←)→ ୯ 🏠                | Attps://serviceonline.gov.in/karnataka/applyPag                                                                                                    |                                                                      |
|                         | District / සප ූ :                                                                                                    | BENGALURU URBAN                                                      |
|                         | Pin Code / ಪಿನ್ ಕೋಡ್ :                                                                                                    | 560078                                                               |
|                         | Address Line 2 / ವಿಳಾಸ ಸಾಲು 2 :                                                                                                    | Vijayanagara                                                         |
|                         | Address Line 3 / ವಿಳಾಸ ಸಾಲು 3 :                                                                                                    | Bangalore                                                            |
|                         | Country / ದೇಶ :                                                                                                    | India                                                                |
|                         | State / നാപ്പം:                                                                                                    | KARNATAKA                                                            |
|                         | District / ಜಿಲ್ಲೆ :                                                                                                    | CHIKKABALLAPURA                                                      |
|                         | Pin Code / ಪಿನ್ ಕೋಡ್ :                                                                                                    | 563125                                                               |
|                         | Is the inventory image used (Atlach permit letter fron<br>the concerned) / ದಾಸ್ತಾನು ಚಿತ್ರಿಕೆ<br>ಉಪಯೋಗಿಸಲಾಗಿದೆಯೇ (ಸಂಬಂಧಿಸಿದವರಿಂದ<br>ಅನುಮತಿ ಪತ್ರ ಲಗತ್ತಿಸುವುದು) : | n Yes/ಹೌದು                                                           |
|                         | Additional Details<br>Apply to the Office                                                                                                    | Department of Information and Public Relations (STATE)               |
|                         |                                                                                                    |                                                                      |
|                         | Draft Reference No :                                                                                                    | Draft_ID8065/2021/00003                                              |
|                         | 01/6/2021 03:25:19 IST                                                                                                    | http://serviceonline.gov.in/karnataka                                |
|                         | (                                                                                                    | Attach Annexure Edit Cancel C Click here to initiate new application |
| 🕂 🔎 Type here to search | o 🛱 💽 🚍                                                                                                    | 室 🗄 🐞 🖾 🥒 🧿 🌽 📠 🔺 🕞 💋 🖄                                              |

# Step 9: Attach the annexures and click on save annexures

| Seva Sindhu        | × 🔊  | ServicePlus- Nomination for fill 🗙 🎂 New Tab                                           | × +                                                            |                                                                                                    | - 🗆                            |
|--------------------|------|----------------------------------------------------------------------------------------|----------------------------------------------------------------|----------------------------------------------------------------------------------------------------|--------------------------------|
| )→ C' ûr           | 0    | https://serviceonline.gov.in/karnataka/editViewAnnexu                                  | re.do                                                          |                                                                                                    | III\ 🗉 🔎                       |
|                    |      | Stock Shot Permission letter                                                           | Stock Shot Permission letter v                                 | Browse 2952507421056.pdf                                                                            |                                |
|                    |      | certificate with details of dubbing and composition                                    | certificate with details of dubbing and c                      | Fetch from DigilLocker       Browse     2952507421056.pdf       Scan                                |                                |
|                    |      | Certificate with details of film editing $\ \ \ $                                      | Certificate with details of film editing                       | <ul> <li>Fetch from DigiLocker</li> <li>Browse 2952507421056.pdf</li> <li>Scan</li> </ul>           |                                |
|                    |      | Movie Shooting Details *                                                               | Movie Shooting Details                                         | Fetch from Digil.ocker<br>Browse 2952507421056.pdf                                                  |                                |
|                    |      | Self Declaration for submission of Blu Ray disk<br>along with the details of time code | Self declaration towards submission of [~<br>• Document Format | <ul> <li>Fetch from Digil.ocker</li> <li>Browse</li> <li>2952507421056.pdf</li> <li>Scan</li> </ul> |                                |
|                    |      |                                                                                        |                                                                | S Fetch from DigiLocker                                                                             |                                |
|                    |      |                                                                                        | Save Annexure                                                  | Scancel                                                                                             |                                |
| ✓ Type here to sea | irch | o 🗄 👩 🗖 🛸                                                                              | 🔒 😆 🔯 🥒 🗿 💋 🕅                                                  | Q<br>€<br>€                                                                                         | ) ENG 3:28 PM<br>) IN 6/1/2021 |

**Step 10 :** Saved annexures will be displayed and click one **<u>eSign & Make Payment</u>** to proceed.

| 🕮 Seva Sindhu         | X ServicePlus-Nomination for fill X 🤞 New Tab X + - 🗆                                                                                                    |
|-----------------------|----------------------------------------------------------------------------------------------------|
| -)→ C @               | 🔽 🔓 https://serviceonline.gov.in/karnataka/editSaveAnnexure.do                                                                                                    |
|                       | 9) Details of Outdoor Unit Details of Outdoor Unit to be provided on the letter head                                                                                                    |
|                       | 10) Details of Digital Integration Digital Colour Grading Details of Digital Integration Digital Colour Grading to be provided on the letter head                                        |
|                       | 11) certificate with details of Song recording and re-<br>recording                                                                                                    |
|                       | 12) Letters provided by Studios Letters provided by Studios                                                                                                    |
|                       | 13) Stock Shot Permission letter Stock Shot Permission letter                                                                                                    |
|                       | 14) certificate with details of dubbing and composition certificate with details of dubbing and composition                                                                              |
|                       | 15) Certificate with details of film editing Certificate with details of film editing                                                                                                    |
|                       | 16) Movie Shooting Details Movie Shooting Details                                                                                                    |
|                       | 17) Self Declaration for submission of Blu Ray disk along Self declaration towards submission of Blu Ray disk along with the details of with the details of time code the office of DIPR |
|                       | 18) Predefined Template Affidavit                                                                                                    |
|                       | 19) Predefined Template Self Declaration                                                                                                    |
|                       | Additional Details Apply to the Office Department of Information and Public Relations (STATE)                                                                                            |
|                       |                                                                                                    |
|                       | Draft Reference No : ID8065210000001                                                                                                    |
|                       |                                                                                                    |
|                       | E eSign and Make Paymer O Cancel                                                                                                    |
| P Type here to search | O 터 C 🛤 💼 🔒 🚳 🖼 🥼 O 🙋 🖄 ^ ແ 호 📾 여) 🕅 6(1/2021                                                                                                    |

**Step 11 :** Click on I agree with above user consent and eSign terms and conditions and Select authentication type to continue and click on **OTP**.

| 👺 Seva Sindhu 🛛 🗙     | ServicePlus-Nomination for fill X 🔲 New Tab X +                                                                                                    |                   |               |                            | =                 |               | × |
|-----------------------|----------------------------------------------------------------------------------------------------|-------------------|---------------|----------------------------|-------------------|---------------|---|
| ← → ♂ ⊕               | https://serviceonline.gov.in/karnataka/editSaveAnnexure.do                                                                                                    | •••               | ⊠ ☆           | I                          | II\ 🗊             | ۲             | ≡ |
|                       | 8) Partnership deed Photocopy of Partnership Deed by the Registrar of firms                                                                                                    |                   |               |                            |                   |               | ^ |
|                       | Consent Authentication Form                                                                                                    | ×                 |               |                            |                   |               |   |
|                       | I hereby state that I have no objection in authenticating myself with Aadhaar based authentication system and consent to provid<br>my Aadhaar number along with the authentication details for the purposes of availing <b>"Nomination for film subsidy"</b> by<br>eSigning Application form and Enclosure(s). I understand that the OTP I provide for authentication shall be used only for<br>authenticating my identity through the Aadhaar Authentication system, for obtaining my e-KYC through Aadhaar e-KYC service a<br>for the issuance of Digital Signature Certificate (DSC) for this specific transaction and for no other purposes. For the creation of D<br>I understand that the options that I have chosen are the ones that shall be populated in the DSC generated by the CA and I provin<br>my consent for the same. I also understand that the following fields in the DSC generated by the CA are mandatory and I give my<br>consent for using the Aadhaar provided e-KYC information to populate the corresponding fields in the DSC. | and<br>DSC,<br>de |               |                            |                   |               |   |
|                       | Common Name (name as obtained from e-KYC)     Unique Identifier (hash of Aadhaar number)     S. Pseudonym (unique code sent by UIDAI in e-KYC response)     S. State or Province (state as obtained from e-KYC)     S. Postal Code (postal code as obtained from e-KYC)     C. Telephone Number (hash of phone as obtained from e-KYC)     I understand that ServicePlus shall ensure security and confidentiality of my personal identity data provided for the purpose of     Aadhaar based authentication.                                                                                                    | 1.01              |               |                            |                   |               |   |
|                       | ${\overline{\!\!\!\!\!\!\!\!\!\!\!\!\!\!\!\!\!\!\!\!\!\!\!\!\!\!\!\!\!\!\!\!\!\!\!$                                                                                                    |                   |               |                            |                   |               |   |
|                       | Select authentication type to continue OTP Download Document                                                                                                    |                   |               |                            |                   |               |   |
| P Type here to search | o # 💽 🛤 🖻 🗄 ڬ 🖼 🥒 🥥 🦉                                                                                                    |                   | ^ <i>(</i> ., | © 🛥 ⊲») <sup>EN</sup><br>∥ | IG 3:29<br>N 6/1, | 9 PM<br>/2021 | 5 |

## Step 12 : Enter Aadhar Number and click on get OTP

| → C                                                                                   | VhatsApp X 2 Seva<br>ac.in/esign2.1/OTP<br>2 Maps ServicePlus-PreProc |                      | S melle rider, rider je . | X   💽 FREE Kannada Typing   X | C-DAC's eSign Service X | + 0                                                       | ☆                | 0    |
|---------------------------------------------------------------------------------------|-----------------------------------------------------------------------|----------------------|---------------------------|-------------------------------|-------------------------|-----------------------------------------------------------|------------------|------|
| verter<br>errer<br>Ministry of Electronic<br>Information Tachton<br>Government of Ind | gy                                                                    |                      | Digital<br>Power To E     | India<br>mpower               |                         | रनी डेक<br>Centre for Development o<br>Advanced Computing |                  |      |
|                                                                                       | 8                                                                     | You are currently us | sing C-DAC eSign Service  | and have been redirected from |                         |                                                           |                  |      |
|                                                                                       |                                                                       |                      | C-DAC's eSign Service     |                               |                         |                                                           |                  |      |
|                                                                                       | A                                                                     | adhaar Based e-      |                           |                               |                         |                                                           |                  |      |
|                                                                                       |                                                                       | Enter Your Vir       | rtual ID / Adhaar Number  |                               |                         |                                                           |                  |      |
|                                                                                       |                                                                       | Enter Your Aa        | adhaar OTP                | Get Virtual I                 |                         |                                                           |                  |      |
|                                                                                       | -                                                                     |                      |                           | View Document Informatio      | <u>n</u>                |                                                           |                  |      |
|                                                                                       |                                                                       | Get OTP Crice        | el                        | Not Received OTP? Resend OT   |                         | tivate Window<br>to Settings to activ                     |                  | OWS. |
| $\rho$ Search for anything                                                            | 0                                                                     | Bi 📀 (               | 🗙 🚾 🛤 🔒                   | o 🖉 🥼                         |                         | ~ @ E                                                     | 4:18 F<br>5/19/2 | PM   |

#### Step 13 :Enter OTP and click on Submit

| M Inbox - nageshnmedc: X S WhatsApp X 2                                      | 🖇 Seva Sindhu 🛛 🗙 🛛 🧭 Merge Video, video jo 🗙 🛛 🔯 FREE Kannada Typing   🗙 | C-DAC's eSign Service x + O - O ×                                |
|------------------------------------------------------------------------------|---------------------------------------------------------------------------|------------------------------------------------------------------|
| ← → C                                                                        |                                                                           | or 🚖 N 🗄                                                         |
| 🗰 Apps M Gmail 💶 YouTube Ҟ Maps 🦐 ServicePlus                                | PreProd                                                                   |                                                                  |
| Minister of Electronics and<br>Information Technology<br>Government of India | Digital India<br>Power To Empower                                         | নি উক<br>CDCC<br>Center for Development of<br>Advanced Computing |
|                                                                              | You are currently using C-DAC eSign Service and have been redirected from |                                                                  |
|                                                                              |                                                                           |                                                                  |
|                                                                              | A Hastäkshar 🕫                                                            |                                                                  |
|                                                                              | etastatshar<br>etc.titer<br>C.D.G.* seign Service                         |                                                                  |
|                                                                              |                                                                           |                                                                  |
|                                                                              | Aadhaar Based e-Authentication                                            |                                                                  |
|                                                                              | <b>1</b> 472245377750                                                     |                                                                  |
|                                                                              | Get Virtual IE                                                            |                                                                  |
|                                                                              | ·····                                                                     |                                                                  |
|                                                                              | I have read and provide my consent                                        |                                                                  |
|                                                                              | View Document Information                                                 |                                                                  |
|                                                                              |                                                                           | ·                                                                |
| (                                                                            | Submit Cancel Not Received OTP? Resend OTF                                | Activate Windows                                                 |
|                                                                              |                                                                           | Go to Settings to activate Windows.                              |
|                                                                              |                                                                           | • • • • • • • • • • • • • • • • • • •                            |
| E Search for anything                                                        | <u>o # @ 🖻 🖉 🗖 🖬 🧕 🥒</u>                                                  | · 면 또 예 5/19/2021 💀                                              |

Step 14 : Select the Mode of Payment and click on Make Payment to proceed

| M Inbox - nageshnmedc: 🗙 🦐 Ser                 | rvicePlus- Applicatic 🗙 🔯 FREE Kannada Typing 🗙 🛛 🎕 Seva | Sindhu 🗙 🚺 (1) WhatsApp 🗙 🛛 🔩 Goog       | le Translate 🗙 🛛 🕂                                   | • - • ×                                 |
|------------------------------------------------|----------------------------------------------------------|------------------------------------------|------------------------------------------------------|-----------------------------------------|
| ← → C 🔒 serviceonline.go                       | w.in/configureka/proccedToPayment.do?OWASP_CSRFTOKEN     | =435M-IJDE-AI6F-17LP-IDIY-JJSH-2HGT-PRA2 |                                                      | \$ N :                                  |
| 👯 Apps M Gmail 💽 YouTube                       | Ҟ Maps 🛛 🦐 ServicePlus-PreProd                           |                                          |                                                      |                                         |
|                                                | COPPLUS<br>ated eservice Delivery Framework              |                                          |                                                      |                                         |
| Menu                                           | =                                                        |                                          | P Themes Language                                    | 🌡 Venugopal S N                         |
| 矕 Manage Profile 🛛 🔍                           | PAYMENT DETAILS                                          | APPLICATION FOR DU                       | PLICATE DEGREE CERTIFIC                              | ATE                                     |
| ✿\$ Apply for services ✓                       | Mode Of Payment                                          | 🔿 Paytm 🔿 Bill Desk Payment 💿 Cash       | 1                                                    |                                         |
| View all available services                    |                                                          |                                          |                                                      |                                         |
| <ul> <li>View Status of Application</li> </ul> | Application Fee                                          | 1845.0                                   |                                                      |                                         |
| Messages & Alerts <                            | Total Amount to be paid (in Rs.)                         | 1845.0                                   |                                                      |                                         |
|                                                | Receipt No. *                                            | df                                       |                                                      |                                         |
|                                                | Payment Date *                                           | 12/05/2021                               | Ĭ                                                    |                                         |
|                                                |                                                          | (Select last 20 days from current date)  |                                                      |                                         |
|                                                |                                                          | <                                        | B Make Payment<br>Activate wind<br>Go to Settings to | Set Cancel<br>dows<br>activate Windows. |
| Search for anything                            | o 🛱 💽 🖻 🛛                                                | i 🖬 💼 🧿 🔶 🧶                              | ^ (                                                  | 〕 記 句) 10:51 AM し<br>う 記 句) 5/24/2021 し |

**Step 15 :** Select preferred payment method (Credit Card/Debit Card/Internet Banking), enter the required details and click on make payment

| Credit Card  Debit Card  Debit Card + ATM PIN    Internet Banking | Pay by Credit Card Pay by AmEx ezeClick  VISA   VISA  Card Number  Expiration Date  CVV/CVC  Month Year  Card Holder Name Enter card holder name  Make Payment | Merchant Name         Directorate of Electronic         Delivery of Citizen Services         Payment Amount: ₹ 5.00 |
|-------------------------------------------------------------------|----------------------------------------------------------------------------------------------------|----------------------------------------------------------------------------------------------------|
|                                                                   |                                                                                                    | BitDeskie Windows                                                                                                   |

**Step 16 :** After payment is successful, acknowledgement will be generated. Acknowledgment consists of applicant details, application details and the payment details for applicant's reference.

| 💥 Seva Sindhu                 | ×                                                           | ServicePlus-Female Sterilizatio: X ♦ New Tab X +                                                                                                    | - 🗆 X                                            |  |  |  |
|-------------------------------|-------------------------------------------------------------|----------------------------------------------------------------------------------------------------|--------------------------------------------------|--|--|--|
| ← → ♂ @                       | Ū                                                           | https://serviceonline.gov.in/karnataka/finalAcknowledgement.do                                                                                                    |                                                  |  |  |  |
| 📽 Apply for services          | <                                                           |                                                                                                    |                                                  |  |  |  |
| •• View Status of Application |                                                             |                                                                                                    |                                                  |  |  |  |
| 😐 Messages & Alerts           | <                                                           |                                                                                                    |                                                  |  |  |  |
|                               |                                                             | ಕರ್ನಾಟಕ ಸರ್ಕಾರ                                                                                                    |                                                  |  |  |  |
|                               |                                                             | Sakala Acknow                                                                                                    | ledgement/ಸಕಾಲ ಸ್ವೀಕೃತಿ                          |  |  |  |
|                               |                                                             | Office Name /ಕಛೇರಿ ಹೆಸರು                                                                                                    | Health and family welfare department             |  |  |  |
|                               |                                                             | Sakala No/ಸಕಾಲ ಸಂಖ್ಯೆ         HF0105210000003           Application Date /ಅರ್ಜಿಯ ದಿನಾಂಕ         01/06/2021           Service Requested / ವಿನಂತಿಸಿದ ಸೇವೆ         Female Sterilization           Applicant Name /ಅರ್ಜಿದಾರರ ಹೆಸರು         Kavya G D           Applicant Address /ಅರ್ಜಿದಾರರ ಹೆಸರು         18 cross Marenahalli,Vijayanagara,Bangalore,KARNATAKA,BENGALURU URBAN,560040.           Mobile No / ವೊಬ್ಮೆಲ್ ಸಂಖ್ಯೆ         7411601421 |                                                  |  |  |  |
|                               |                                                             |                                                                                                    |                                                  |  |  |  |
|                               |                                                             |                                                                                                    |                                                  |  |  |  |
|                               |                                                             |                                                                                                    |                                                  |  |  |  |
|                               |                                                             |                                                                                                    |                                                  |  |  |  |
|                               |                                                             |                                                                                                    |                                                  |  |  |  |
|                               |                                                             |                                                                                                    | Type of document(s)         Document(s) Attached |  |  |  |
|                               |                                                             | Documents Submitted /ದಾಖಲಾತಿಗಳನ್ನು ಸಲ್ಲಿಸಿದಮಾಹಿತಿ                                                                                                    | Identity Proof Voter ID                          |  |  |  |
|                               |                                                             |                                                                                                    | Discharge summary Discharge Slip                 |  |  |  |
|                               | Payment Status /ಪಾವತಿ ಸ್ಮಿತಿ Not Applicable/ಅನ್ನಯಿಸುವುದಿಲ್ಲ |                                                                                                    |                                                  |  |  |  |
|                               |                                                             | Payment Mode /ಪಾವತಿ ವಿಧಾನ Not Applicable/ಅನ್ನಯಿಸುವುದಿಲ್ಲ                                                                                                    |                                                  |  |  |  |
|                               |                                                             | Transaction ID /ವ್ಯವಹಾರ ಐಡಿ                                                                                                    | Not Applicable/ಅನ್ವಯಿಸುವುದಿಲ್ಲ                   |  |  |  |
| 🗜 🔎 Type here to searc        | ch                                                          | o 🛱 💽 🧮 💼 😫 🕼                                                                                                    | 語 40 09 00 00 00 00 00 00 00 00 00 00 00 00      |  |  |  |

### **Step 17 :** To download the certificate, go to the **sevasindhu.karnataka.gov.in** and click on **<u>Registered Users</u>** <u>Login Here</u>

| M Sent Mail - babyn.edic: X   🚹 New and OTC Revenue: X   <b>1</b> (1) WhatsApp X | 뿇 Seva Sindhu      | × S serviceonline.gov.in                                                     | ×   ③ 164.100.133.30/NKS2p × | + •                              | - 0                  | × |
|----------------------------------------------------------------------------------|--------------------|------------------------------------------------------------------------------|------------------------------|----------------------------------|----------------------|---|
| ← → C 🔒 sevasindhu.karnataka.gov.in/Sevasindhu/English                           |                    |                                                                              |                              |                                  | ☆ 🕒                  | : |
|                                                                                  | User Manual        | Video Manual                                                                 |                              |                                  |                      |   |
| Call Center Number - 8088304855/ 6361799                                         | 796 /93802043      | 364 / 9380206704 - 9AN                                                       | I TO 6PM (Except Gover       | mment Holiday                    | s)                   |   |
| RAISE YOUR COMPLAINT                                                             | NEW USERS REG      | ISTER HERE                                                                   | REGISTERED US                | SERS LOGIN HERE                  | >                    |   |
|                                                                                  | E                  |                                                                              |                              |                                  |                      |   |
| ✓CHECK YOUR APPLICATION STATUS FOR REVENUE DEPARTMENT                            |                    | WHAT'S NEW @                                                                 |                              |                                  |                      |   |
|                                                                                  |                    | Application for Family ID/Ne                                                 | ew NPHH (APL) Ration Card    |                                  | •                    |   |
| Enter Application No.                                                            | ۹                  | Procedure to fix" Invalid Transaction for e-sign process" in Firefox browser |                              |                                  |                      |   |
|                                                                                  |                    | Promotional Campaigns                                                        |                              |                                  |                      |   |
| ✓NUMBER OF TRANSACTIONS                                                          |                    | Olick here for GramOne Fra                                                   | inchises                     |                                  |                      |   |
| 44005450                                                                         |                    | E-sign process                                                               |                              |                                  |                      |   |
| 11085456                                                                         |                    | Oheck your complaint status                                                  | s here                       |                                  | -                    |   |
| Help   Feedback form   Sevasindhu Video Manual   Page last updated on: 11        | I-June-2021 3.00PM | Website visitor count is 3                                                   | 8 8 7 9 6 6 8                | Site Map   Wet                   | Site poincy          |   |
| 📲 🔎 Type here to search 🛛 🛛 🗮 💽 💂                                                | l 🛋 💼 🛛            | è 🖻 🧿 🧶 🖉                                                                    | _ 💋 💁 🛛 🗢 28°C 🔨             | //。 Ĝ ■ 40) <sup>ENG</sup><br>IN | 1:30 PM<br>6/24/2021 | 3 |

Step 18: Once the login page is open, enter your username, password/OTP, captcha and click on Submit.

| 🗙 User Manuals - Higher 🗙 🛛 🔀 FREE Kannada Typing 🛛 🗙 Sev | a Sindhu 1 X 🕥 Track Application | × 🕒 WhatsApp 🛛 🗙 🚹 Serviced | Plus Credential X   + O - O X  |
|-----------------------------------------------------------|----------------------------------|-----------------------------|--------------------------------|
| ← → C 🔒 serviceonline.gov.in/karnataka/                   |                                  |                             | 🕶 🏠 🚺 i                        |
| 🏢 Apps M Gmail 💿 YouTube 繴 Maps 🦐 ServicePlus-PrePre      | od                               |                             |                                |
| र्ड<br>इर्ज्जाध्र प्रकार                                  | ಸೇವಾ ಸಿಂ<br>SEVA SIND            | ುಧು<br>DHU                  | ABCID ROCK                     |
| Apply for Se                                              | rvice                            | Check Your Applica          | ation Status                   |
| 9611106670                                                |                                  | Select Department           | ~                              |
|                                                           | Get OTP                          | Select Service              | ~                              |
| 552515                                                    | ype here                         | Enter your Application ID   |                                |
| Forgot Password   New User Transport                      | Here   Know Your Eligibility     | Check Status No             | Accordence Wildows             |
| © All Rights Reserved                                     |                                  |                             | Powered by <u>SERVICEPLUS</u>  |
| Search for anything O                                     | 🛱 💽 🚖 🔽 📑                        | 9                           | へ 遼 臣 (4) <sup>1:12 PM</sup> マ |

**Step 19** :Click on **View Status of Application --> Track application status**. Enter Application Reference Number (you can refer to Acknowledgment/SMS to get Application Reference Number) and click on **Get Data**.

| M Inbox - nageshnmedcs@gma 🗙 🛛 🖪                                                  | 🕽 FREE Kannada Typing   Englia 🗙 🛛 🌋 Seva Sindhu 🛛 🗙 🖉 WhatsApp 🛛 🗙 ServicePlus-Prod | × + • • - • ×                                        |
|-----------------------------------------------------------------------------------|--------------------------------------------------------------------------------------|------------------------------------------------------|
|                                                                                   | in/karnataka/citizenServiceList.do                                                   | \$ 🔃 \$                                              |
| III Apps M Gmail 🖪 YouTube 関                                                      |                                                                                      |                                                      |
| Service<br>Metadata-based Integrated                                              | EPIUS<br>eservice Delivery Framework                                                 |                                                      |
| Menu                                                                              | =                                                                                    | त्व्येत व्यते<br>म्नि Themes 🔻 Language 👻 Asha D J 👻 |
| 矕 Manage Profile 🛛 🔾                                                              | View Status Of Application / Track Application Status                                |                                                      |
| 📽 Apply for services <                                                            | From Date: 24/03/2021 🛗 To Date: 24/05/2021 🛗                                        |                                                      |
| <ul> <li>View Status of Application</li> </ul>                                    | Ann Def Na                                                                           |                                                      |
| <ul> <li>Track application status</li> <li>View Incomplete Application</li> </ul> | ES002S210000027                                                                      |                                                      |
| <ul> <li>Revalidate Payment</li> </ul>                                            |                                                                                      | 🖺 Get Data                                           |
| Modify Submissions                                                                |                                                                                      | Elocobate                                            |
| <ul> <li>Messages &amp; Alerts</li> </ul>                                         |                                                                                      |                                                      |
|                                                                                   |                                                                                      |                                                      |
|                                                                                   |                                                                                      | Activate Windows                                     |
|                                                                                   |                                                                                      | De Goro Settings to activate Windows.<br>PMINDIA     |
| Search for anything                                                               | o # 💽 🖻 🗾 🛱 🦻                                                                        | へ 空 駅 小) <sup>12:58 PM</sup> - ワ                     |

Step 20 : Check Current Status of the application. If it is delivered, Click on Delivered.

| M Inbox - nageshnmedcs@gma 🗙 🛛                                  | 🕽 FREE Kannada Typing   Englis 🗙 📔 🏂 Seva Sindhu    | 🗙 🛛 😒 WhatsApp     | × ServicePlus-Prod            | × + • • - • ×                        |
|-----------------------------------------------------------------|-----------------------------------------------------|--------------------|-------------------------------|--------------------------------------|
| $\leftrightarrow$ $\rightarrow$ $C$ $\hat{e}$ serviceonline.gov | in/karnataka/applicationTrackStatus.do              |                    |                               | 🖈 N i                                |
| 👯 Apps M Gmail 🖸 YouTube 🙎                                      | Maps 🦐 ServicePlus-PreProd                          |                    |                               |                                      |
| Menu                                                            | E                                                   |                    |                               | 🏳 Themes 🔻 Language 🔫 🌡 🛛 Asha D J 🍷 |
| 👹 Manage Profile 🛛 🗸                                            | View Status Of Application / Track Application Stat | us                 |                               |                                      |
| 🗱 Apply for services 🛛 🔾                                        | From Date :                                         | To Date :          |                               |                                      |
| <ul> <li>View Status of Application</li> </ul>                  | 24/03/2021                                          | to bate.           | 24/05/2021                    |                                      |
| Track application status                                        | App Ref No. ES002S210000027                         |                    |                               |                                      |
| View Incomplete Application                                     |                                                     |                    |                               |                                      |
| Revalidate Payment                                              |                                                     |                    |                               | 🖺 Get Data                           |
| Modify Submissions                                              |                                                     |                    |                               |                                      |
| <ul> <li>Messages &amp; Alerts</li> </ul>                       | Show 10 ¢ entries                                   |                    |                               | Search:                              |
|                                                                 | SNo 🛧 Service Name                                  | ↔ Application Refe | rrence No 🙌 Submission Date 🚸 | Due Date 🖘 Current Status 🖘          |
|                                                                 | 1 Application for Death Certificate                 | ES002S21000002     | 20/05/2021                    | 20/05/2021 Delivered                 |
|                                                                 | Showing 1 to 1 of 1 entries                         |                    |                               | First Previous 1 Next Last           |
|                                                                 |                                                     |                    |                               | Activate Windows                     |
|                                                                 | ·                                                   |                    | govin   india   📽 🕞           | co to octango to activate ministrio. |
| E $\mathcal P$ Search for anything                              | o # 💽 🖻 🛛                                           |                    |                               | ^ 庌 닫 ↔) <sup>12:58 PM</sup>         |

#### 附 Inbox - nageshnmedcs@gma 🗙 🛛 🖪 FREE Kannada Typing | Englis 🗙 🛛 뾽 Seva Sindhu × 🕓 WhatsApp × ServicePlus-Prod × + 0 \_ ٥ × ← → C 🔒 serviceonline.gov.in/karnataka/applicationTrackStatus.do# N \$ : 🗰 Apps M Gmail 🖸 YouTube 🦹 Maps 🦐 ServicePlus-PreProd Service Status of Application × Application Reference Number : ES002S210000027 Name of the Service : Application for Death Certificate Asha D J Applied By : 21/05/2021 Application due Date : S.No. Task Name Form Details Issued Document(s) Status Remarks 1 Application Submission View Acknowledgement Completed NA 2 Push application data to DB NA Nil Forwarded View Output Certificate 3 Callback Webservice NA Deliv red View o 🛱 💽 🚖 🔟 🚍 🗄 🦻 ^ 현 문 Φ》 <sup>12:58 PM</sup> 5/24/2021 🕂 🔎 Search for anything

**Step 22** : Application For Film Subsidy Certificate will be downloaded. You can print the certificate if required.

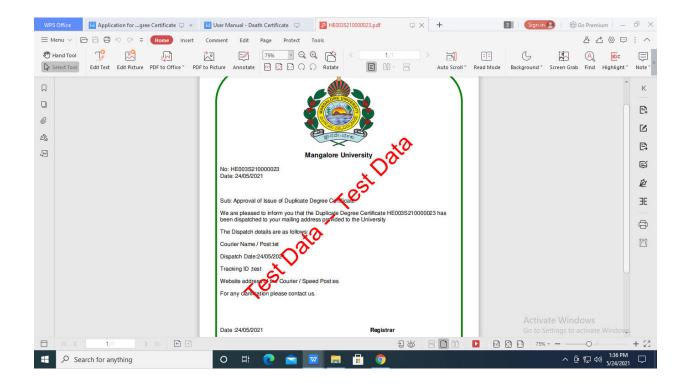

#### Step 21 :Under Issue Document(s), click on Output certificate